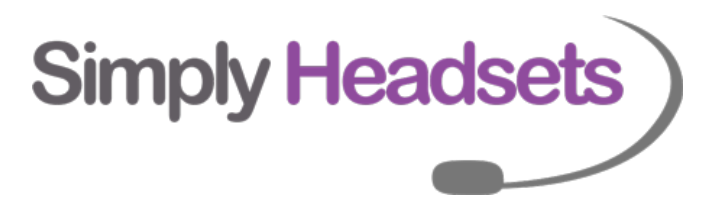

**Programming and Set up for the New LDP 9208D/9224D/F & 9240D.**

**The EHSA looks like below with the EHS on the bracket.**

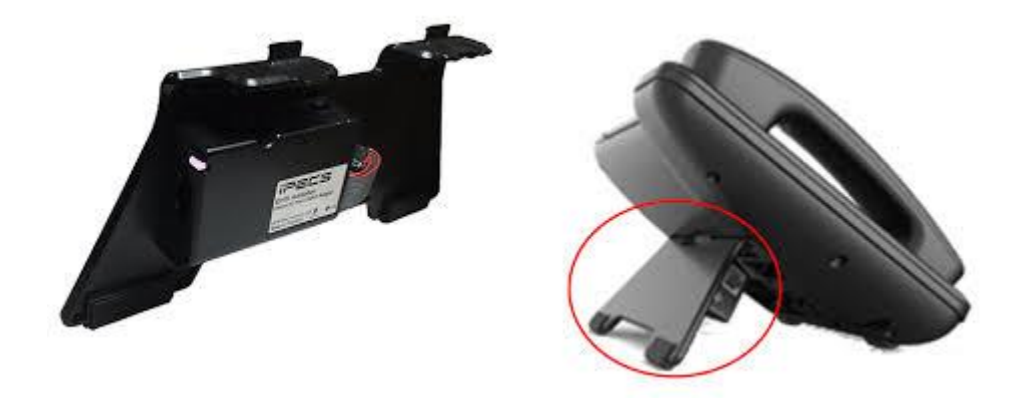

## **IMPORTANT: THE PHONE NEEDS TO BE TURNED OFF FROM POWER BEFORE PLUGGING THE EHS CABLE IN**

**Step 1 – plugging the flat cable (attached to the bracket EHS) this is a grey cable with a pink strip on it) into the dss port on the back of the phone with the pink strip facing upwards. (as the diagram below)**

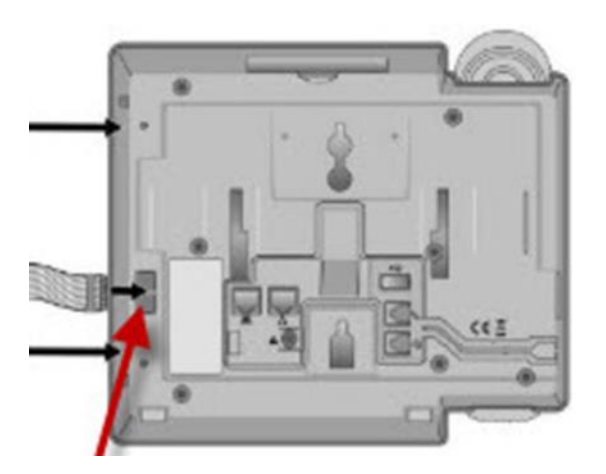

**Step 2 – Now with the Rj square telephone plug to Rj short cable connection cable one end plugs into the black EHS box just in this RJ style port, the other plugs into the Red AUX port on the back of the Jabra as circled in the diagram.**

**\*Please note the back will look slightly different depending on the model of Jabra purchased but the ports are the same.** 

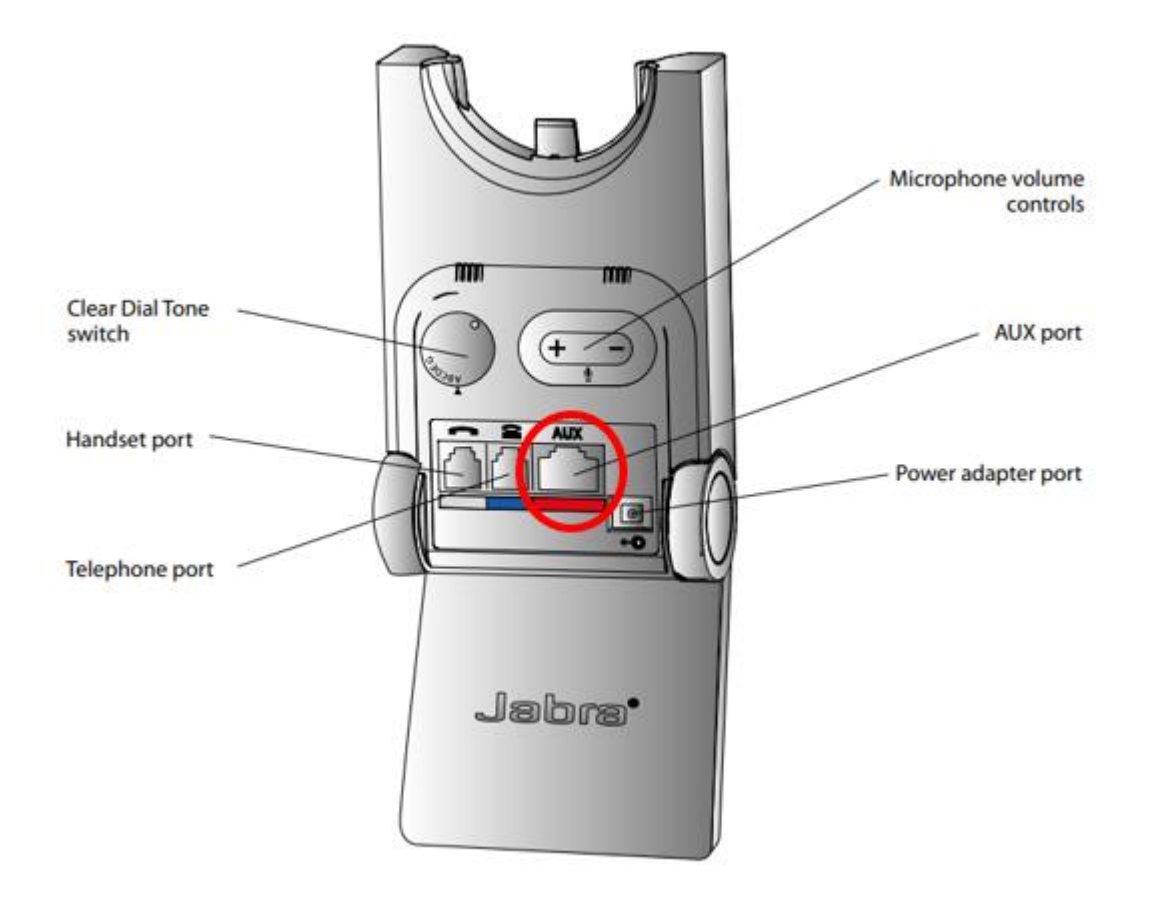

**\*Pease NOTE you will NOT require the second cable that came with the EHS with the 3.5mm pin connections this is only if you have Plantronics**

**Step 3 – The cable that comes in the box with the headset – needs to be plugged into the Blue port (labelled Telephone port in the photo) on the base of the Jabra as circled below and then into the headset port on the phone – this port should have a little picture of a headset above it.** 

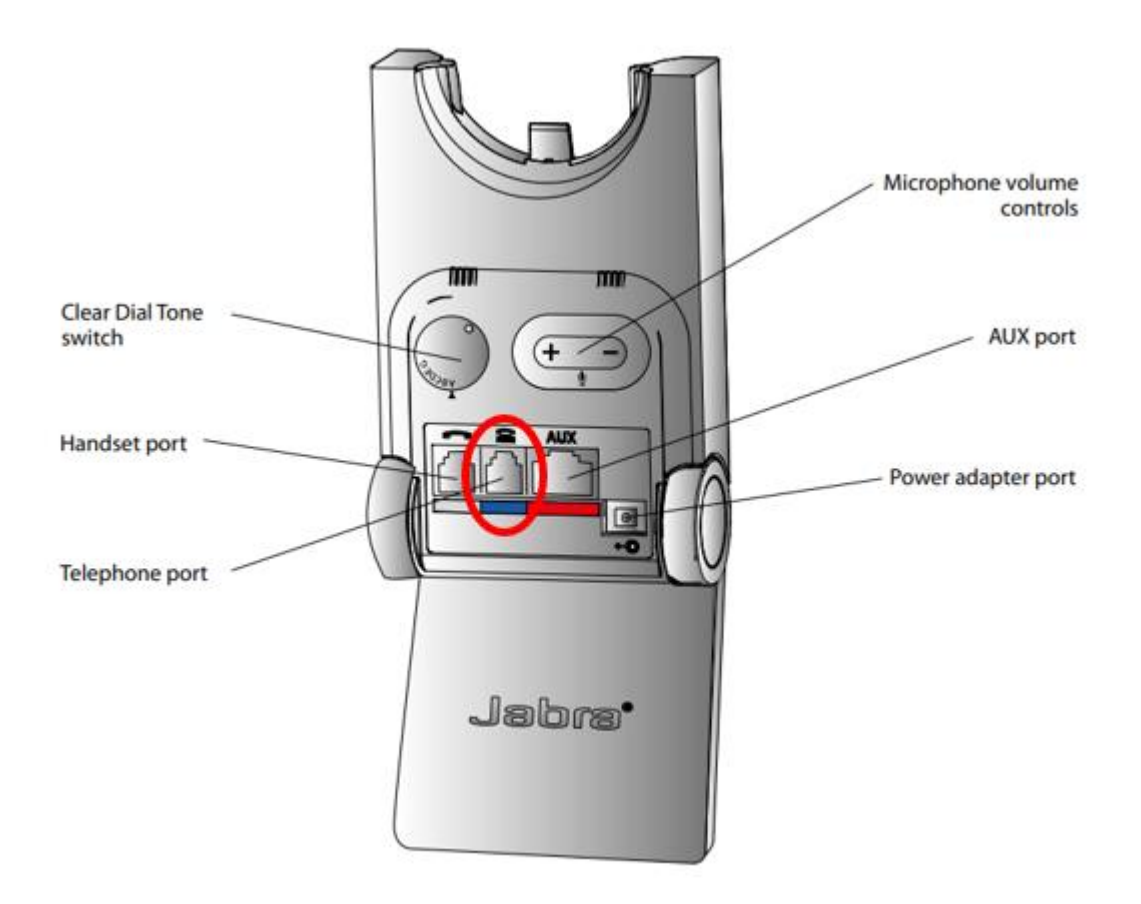

**Step 4 – the phones receiver (the piece you would normally pick up to talk on, Stays plugged into the handset port on the phone.** 

**The phone programming that needs to be done on the phones as we had previously done and below**

**The next steps is we need to turn the phone back on and do the below programming.** 

**1. Press the Transfer (Trans) Key and then the numbers 19 and then select 1 for Ear Mic - Mic Headset ON – press Hold to save.** 

**2. Press the Transfer (Trans) Key and then the numbers 61 and select 1 - Speaker (do not do 0 for headset) - press Hold to save.**

**3. . Press the Transfer (Trans) Key and then the numbers 62 and select 3 for Both - press Hold to save.**

**This will allow the sound to come through phone and headset.**

**Now we are nearly done! The last part , You will then need to program the headset to tell it which EHS you are using.**

**If you have a Jabra Pro 920 or Pro 925 follow these instructions. Put on the** 

**headset, and simultaneously press and hold both volume buttons (+) and (-) on the top of the headset until the Voice prompt says "Set up" then release the buttons. Press the black multifunction button on the side of the headset and cycle through the settings until you hear** 

**"Remote Call Control"** 

**Then press the (+) button until you hear "DHSG"Then press and hold both volume buttons again until the voice prompt says "Goodbye"** 

**The base will restart and apply the new settings**

## **If you have a Jabra Pro 9450 follow these instructions.**

- **1. Ensure there are no active calls.**
- **2. Remove the front panel of the Jabra PRO 9450 base.**

**3. Center-press (push it directly in rather than side to side) the microphone volume switch on the**

**base to enter setup mode. The mute indicator will blink slowly to indicate setup mode.**

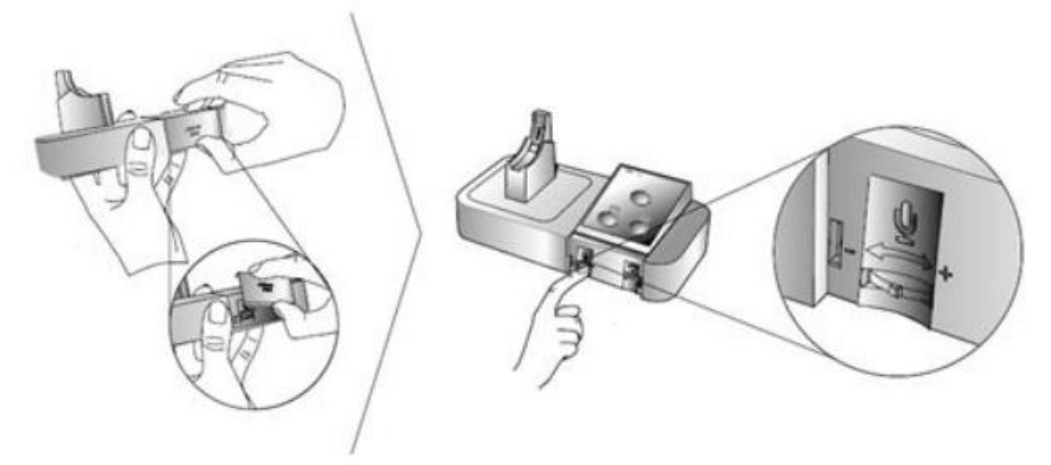

**4. Tap the desk phone button on the keypad to cycle through the settings. The first setting is Remote**

**call control (the phone symbol on the base should be solid white to indicate remote call control**

**mode)**

**5. Tap the softphone (computer) button on the keypad to cycle through the values for each setting.**

**For DHSG mode the computer light on the headset base needs to be a FLASHING green.**

**6. When finished, center-press the microphone volume switch to save settings and exit setup mode.**

**The base will restart.**

## **If you are using a Jabra pro 9460/9470/Motion office; follow these instructions:**

**With the headset sitting on the base please press the spanner in the top right corner. use the arrow to scroll down to phone settings then click that.**

**click on desk phone**

**click on setup desk phone**

**It will bring up a message saying you will be unable to make calls. Press confirm. It will then ask if you would like guided or manual setup - click Manual please. Select Adapter – DHSG**

**Set clear dial tone switch - Select A by pressing the + button. Then press the right arrow at**

**the bottom**

**Set microphone level - 7 is usually fine (can always come back and change this later if**

**required). Then press the right arrow down the bottom**

**It will then say setup complete - press the right arrow at the bottom It will then say the base will restart - click the X in the bottom right. The base should restart and you should now be able to answer/end from the headset.**

**If you are using an Engage 65 follow these instructions:**

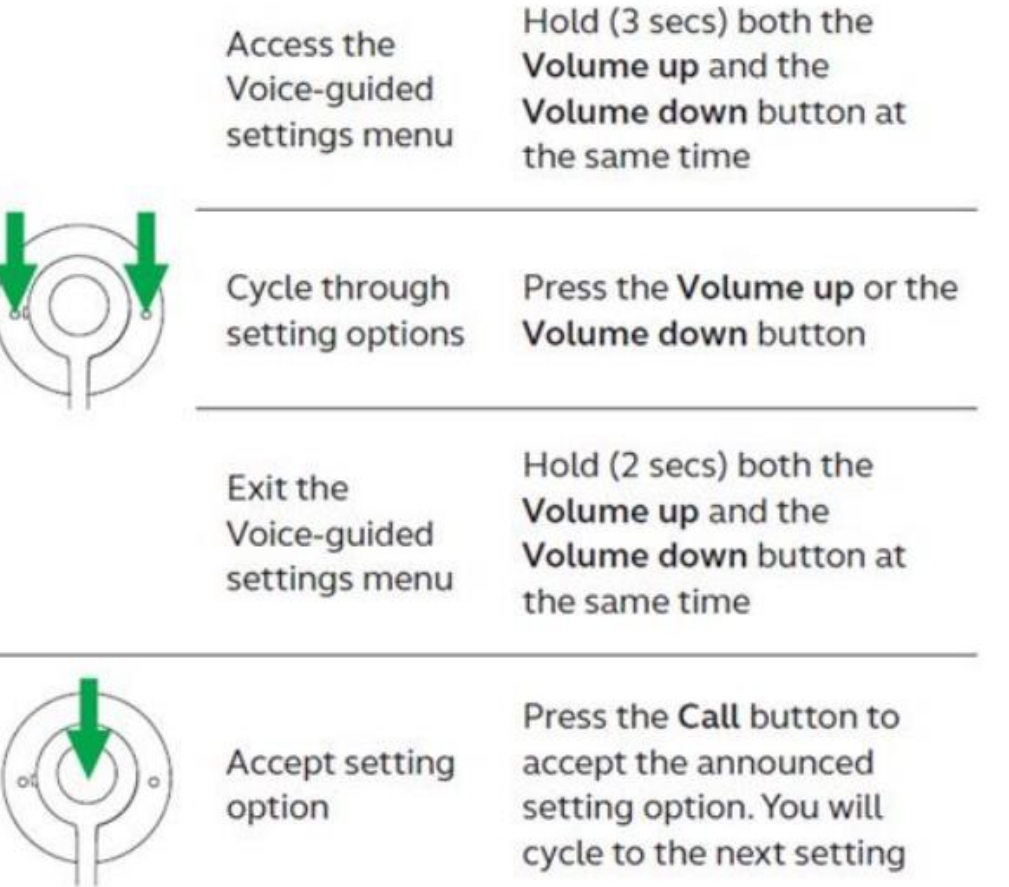

**You will need to access the voice-guided menu as per above, use the call button to toggle through**

**the different options until you hear Hook Lifter type.**

**Once you hear this use the volume up/down buttons to cycle through the options till you hear DHSG.**

**Then use the Call button to accept this setting and move on. Then press and hold the volume up and**

**down button to exit the settings menu and save changes. Place headset back onto the base which**

**will restart.**

## **If you are using an Engage 75 please use these instructions:**

**The easiest way to change settings on the Engage 75 headset is via the Jabra direct software.**

**This is free to download from https://www.jabra.com.au/software-and-**

**services/jabra-direct**

**Once this has been downloaded and your headset is plugged into the PC you will be able to go**

**directly into the headset settings and select the EHS/Hook lifter type.**

Tried everything and still not working? Call Our Friendly Experts

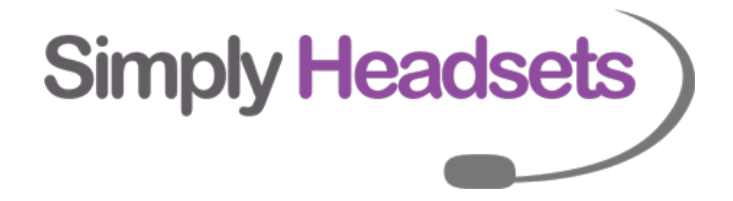